# **Cambridge courseware (formerly CogBooks)**

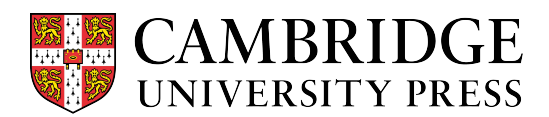

#### How to Check Completion Based Grades

This guide will cover how to check grades while working through the assignments. It will also review how to use the Grade Center to review overall progress.

#### Grades will update in real-time

As you work through learning activities on the primary learning path, your grade for that particular sub-topic will update in real-time upon the completion of each learning activity. This can be viewed at the bottom of the left navigation panel.

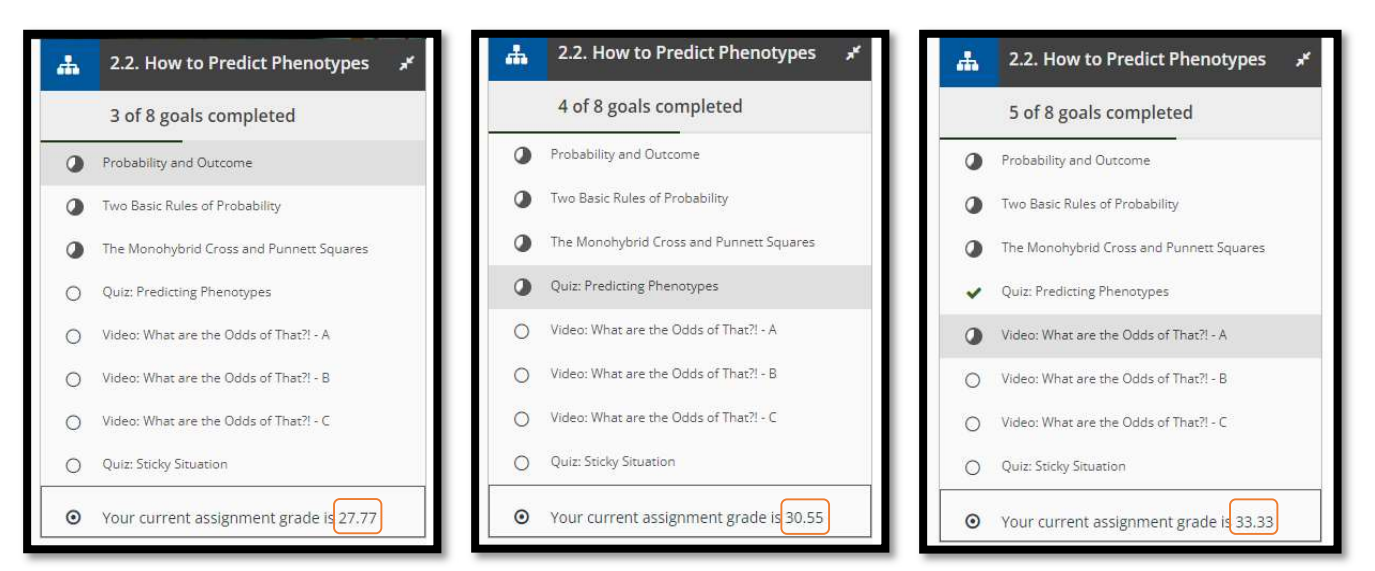

### Grade Center

You can check your grade in the CogBooks Grade Center, where it will show more details about your grades and overall progress for that assignment.

a) Starting from the topic page, click on the Grade Center. Note that it shows your grade there as well.

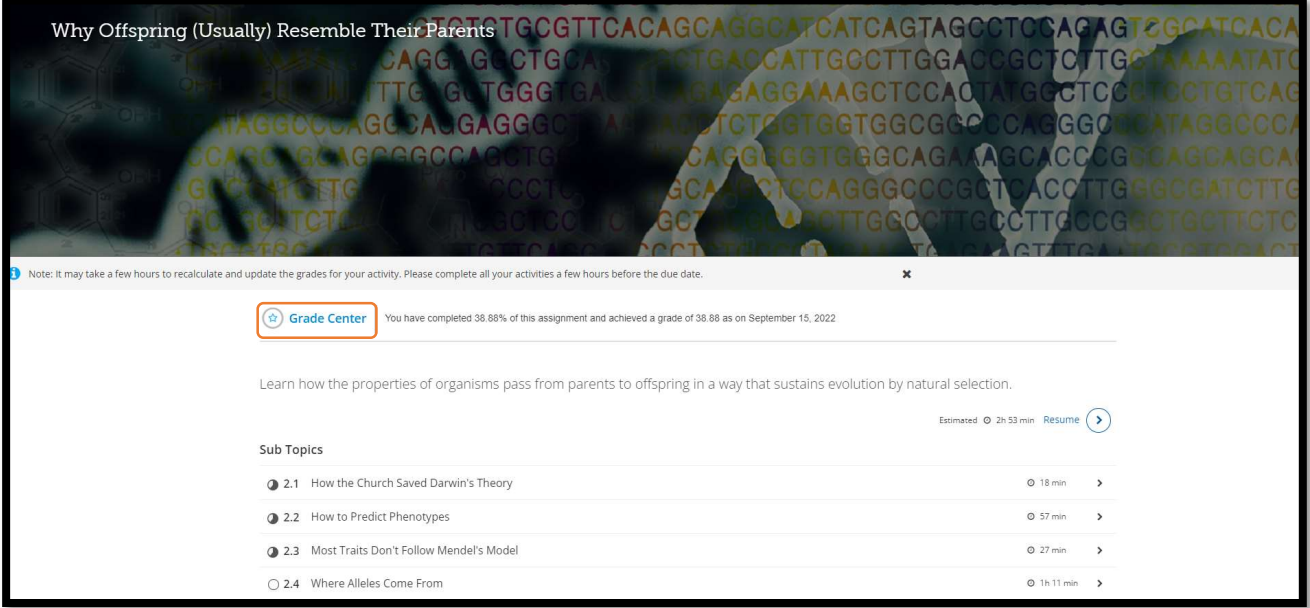

- b) In the Grade Center, the grading criteria will be explained, and you can see the overall grade and a breakdown of your grade per sub-topic.
- c) In this example, 14 out of the 36 learning items have been completed, giving an overall grade of 38.8%.

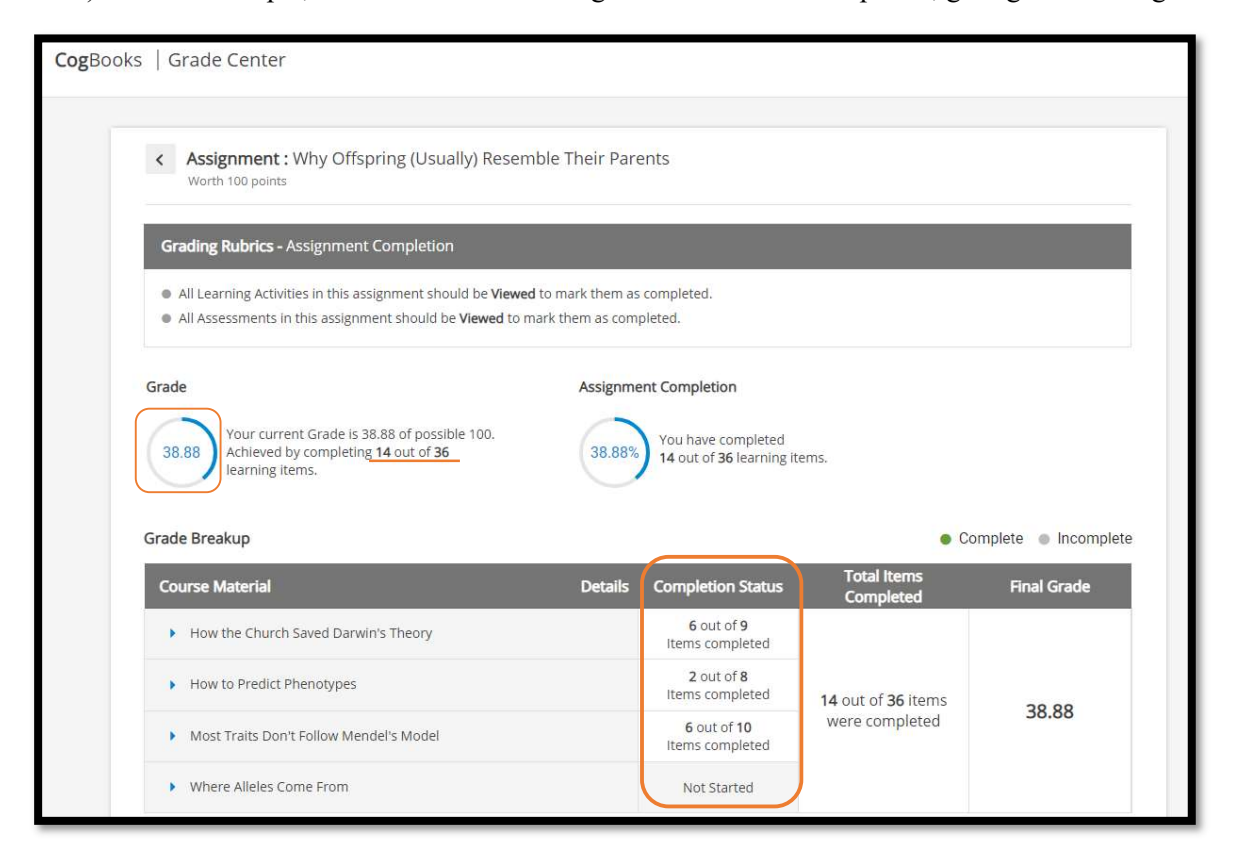

d) Each Sub-Topic can be expanded to view which specific learning activities have been completed.

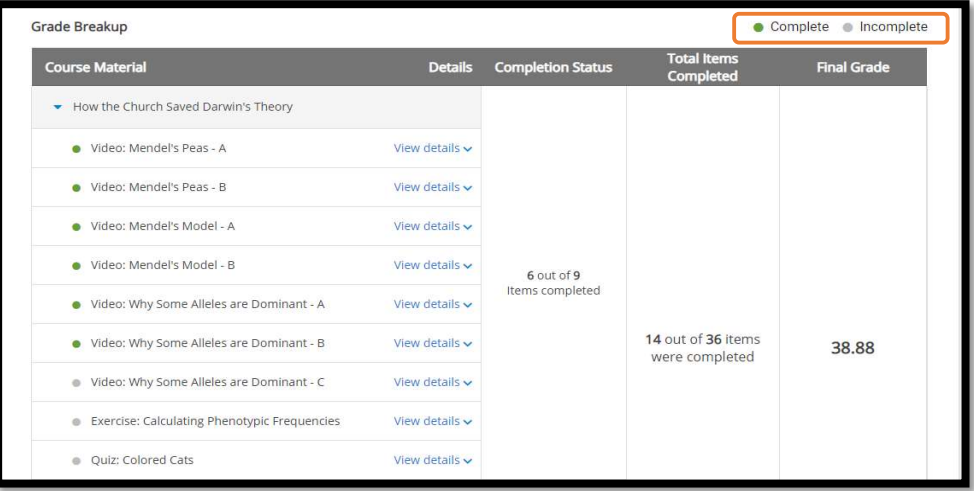

e) Viewing the detail will reveal why a learning activity is not being counted towards the grade.

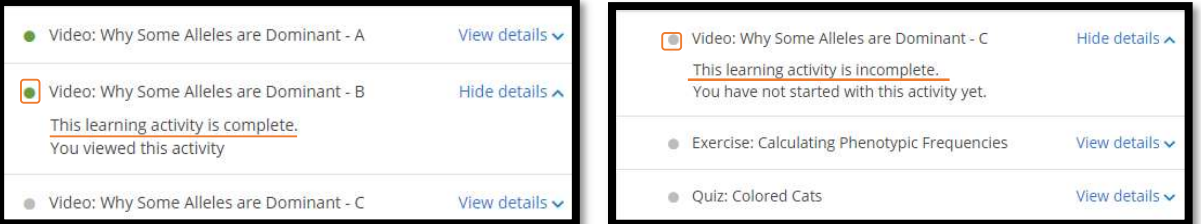

## CogBooks grades will sync with the LMS gradebook

The same 38.88% in the CogBooks Grade Center is now showing in the LMS gradebook.

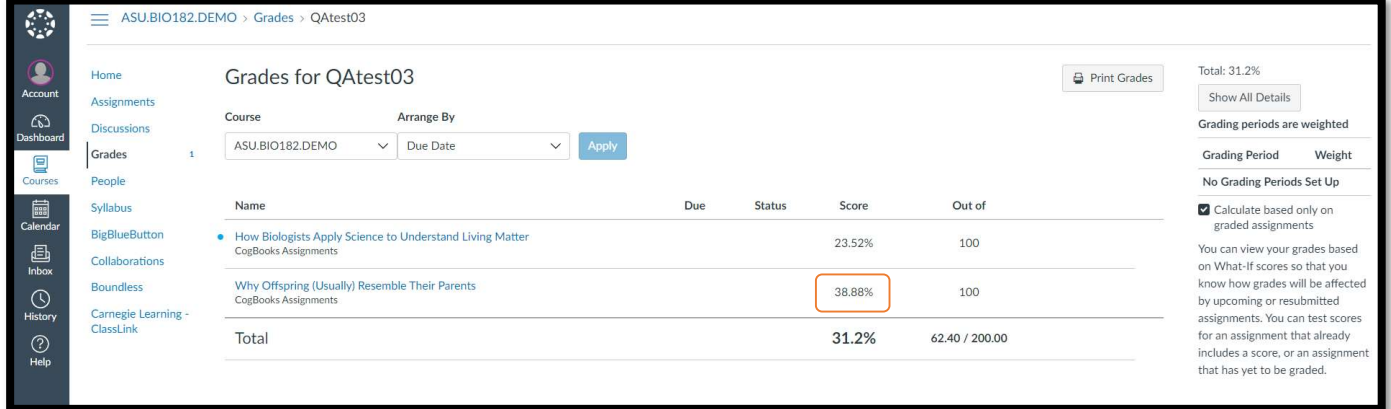